- 1. For a more detailed and interactive progress report, it is recommended that you refer to course "Activity Completion" report.
- ঞ্জ -| 2. This report is accessed from the course front page, where you can click the Actions menu and then select the "More…" option.

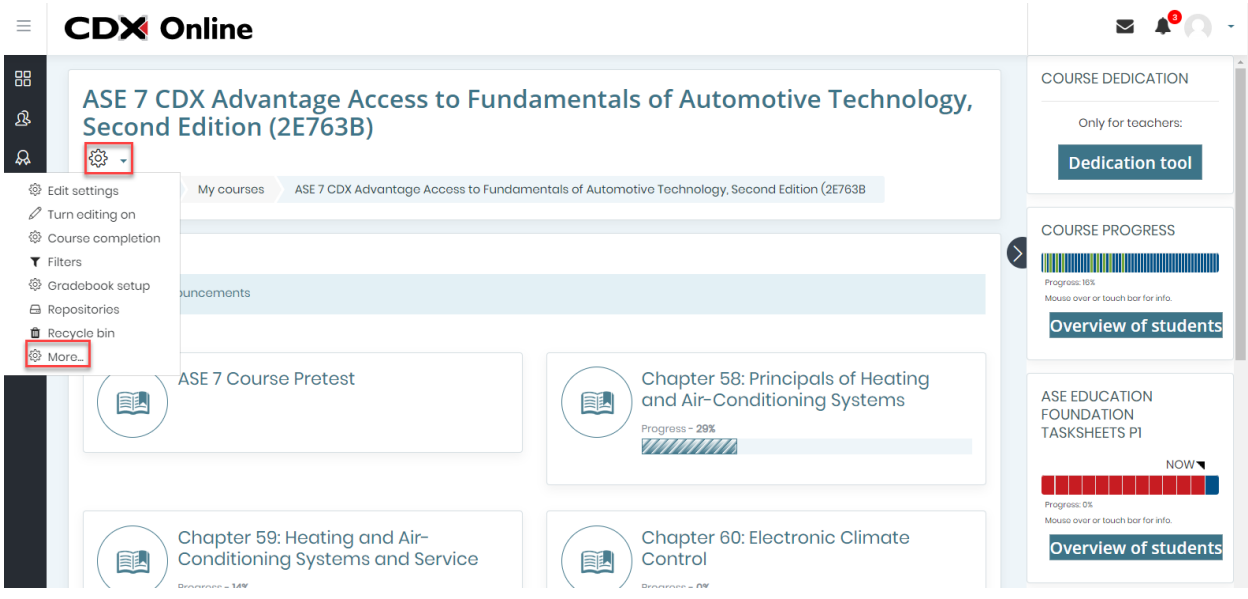

3. On the page that loads, under the Course administration options, you'll find the Report section. Click the last option for "Activity completion".

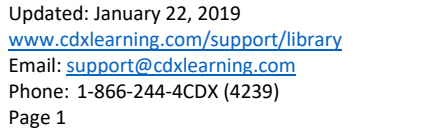

Page 1

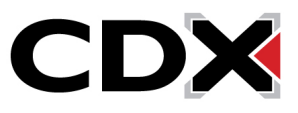

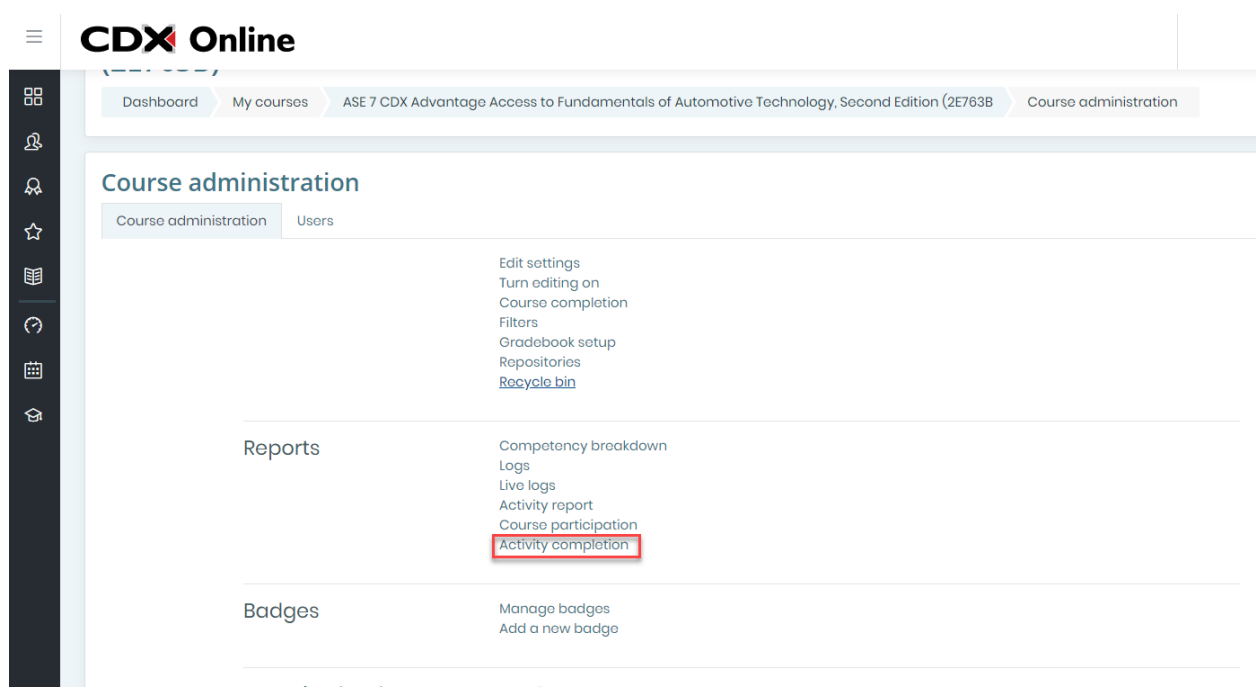

- 4. The course activity report will open, presenting a comprehensive report of all course items that are tracked for completion and the progress of each student against these requirements.
- 5. You may filter the report to individual students based on the first letters of their last and first names.

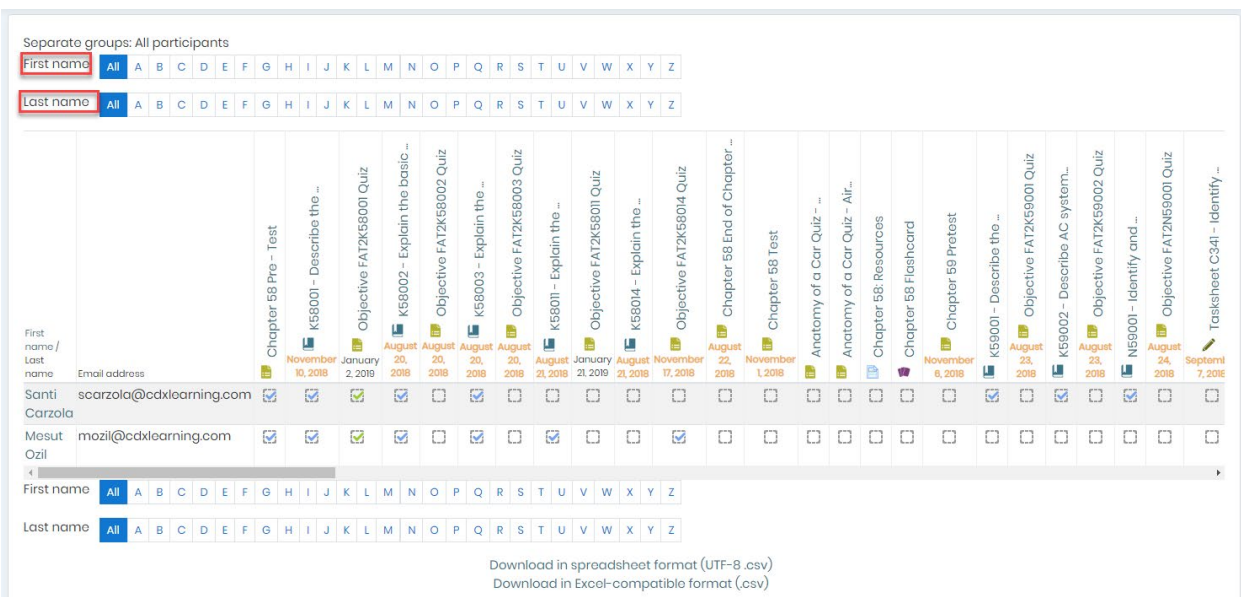

6. The report presents the students' names and email address vertically on the left and displays the course item names that are being tracked for completion horizontally across the top.

Updated: January 22, 2019 [www.cdxlearning.com/support/library](http://www.cdxlearning.com/support/library) Email[: support@cdxlearning.com](mailto:support@cdxlearning.com) Phone: 1-866-244-4CDX (4239) Page 2

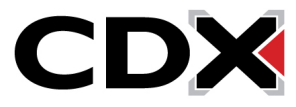

## How Do I Track My Students' Activity Completion?

- 7. Together these form a grid which you can use to track whether an activity has been completed by the individual student.
- 8. A green checkmark in a box indicates that the student received a grade to complete the given activity. A blue checkmark identifies items that have been opened or accessed by the individual. If a checkbox is blank, it means the student has yet to complete the activity.

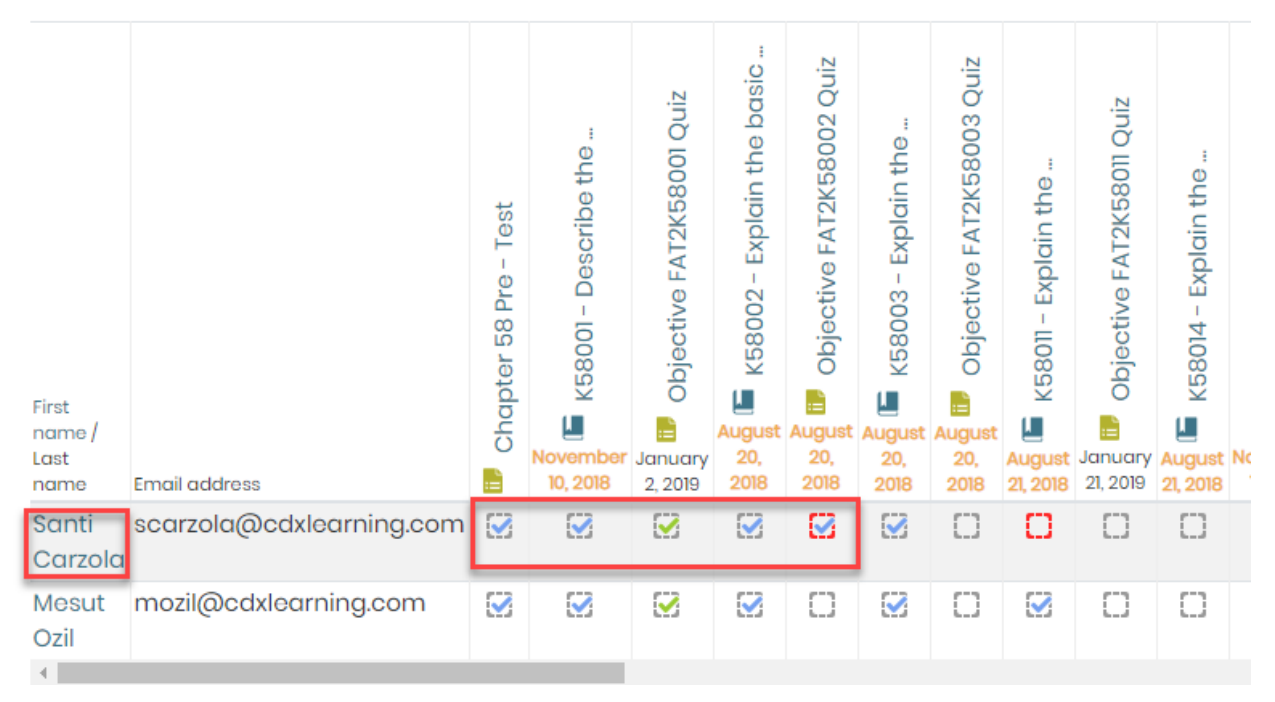

- 9. As an instructor, you may override any item's completion status by clicking the desired checkbox. This can be useful if you want to help students with their course progress by checking off items they have yet to address or if you need to indicate that the student must redo a task they had previously completed.
- 10. Any overridden item will display with a red box indicating it has been manually updated.
- 11. You may also download this report at any time by selecting the file format of your preference.

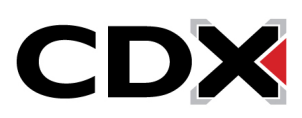

Updated: January 22, 2019 [www.cdxlearning.com/support/library](http://www.cdxlearning.com/support/library) Email[: support@cdxlearning.com](mailto:support@cdxlearning.com) Phone: 1-866-244-4CDX (4239) Page 3

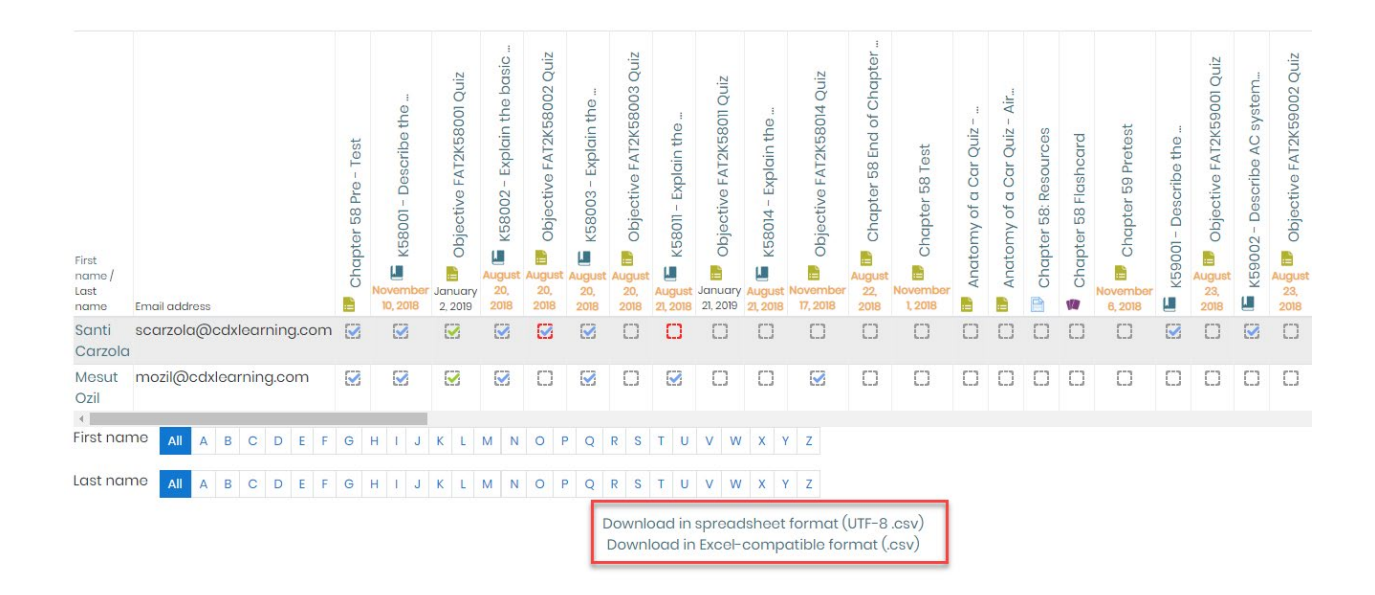

Updated: January 22, 2019 [www.cdxlearning.com/support/library](http://www.cdxlearning.com/support/library) Email[: support@cdxlearning.com](mailto:support@cdxlearning.com) Phone: 1-866-244-4CDX (4239) Page 4

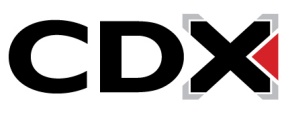